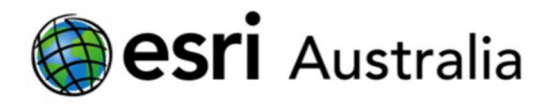

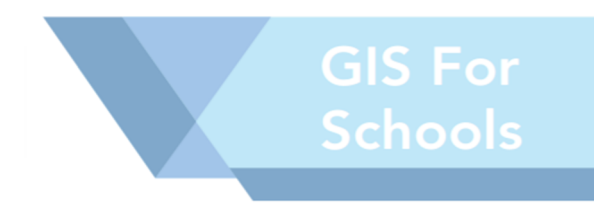

1.0

# Activating your free ArcGIS Online Account

## Introduction

This activity guides you through the set-up of your new ArcGIS Online School account.

It includes how to create a username and password for yourself, how to set up the entire account, and how to add other users to your account.

### Topics covered

- **Activating your account**
- **Setting up your own named user credentials**
- **Naming the school account**
- **Setting security**

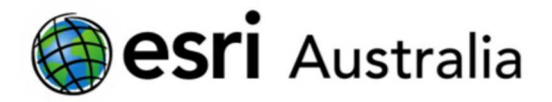

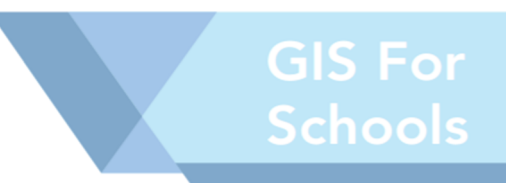

## Activating your ArcGIS Online subscription:

1. Open the email from the Client Services team at Esri Australia with the subject "Esri Australia Delivery Confirmation " and click the activation link URL.

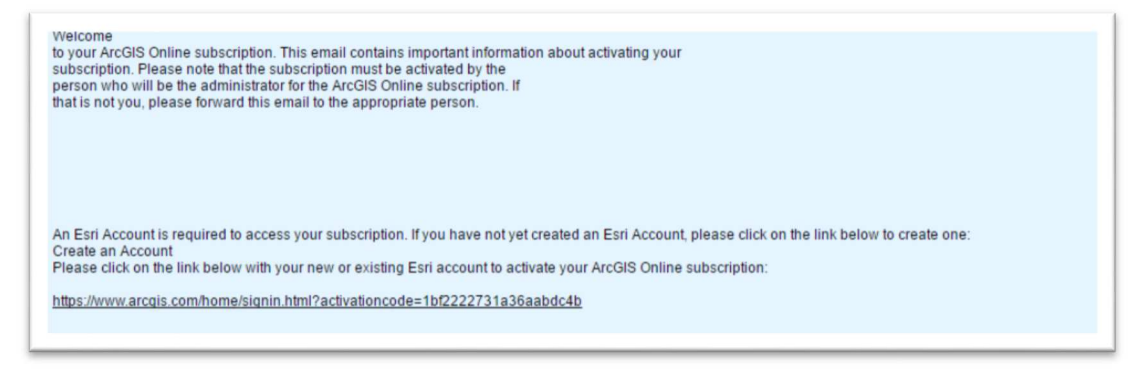

- 2. The Activate your Organizational Subscription page appears.
- 3. If you are new to ArcGIS Online and want to create a new account, click Create a New Account.
- 4. Complete the 'Create your Account' window.
- 5. Review and accept the Terms of Use and Privacy Policy.

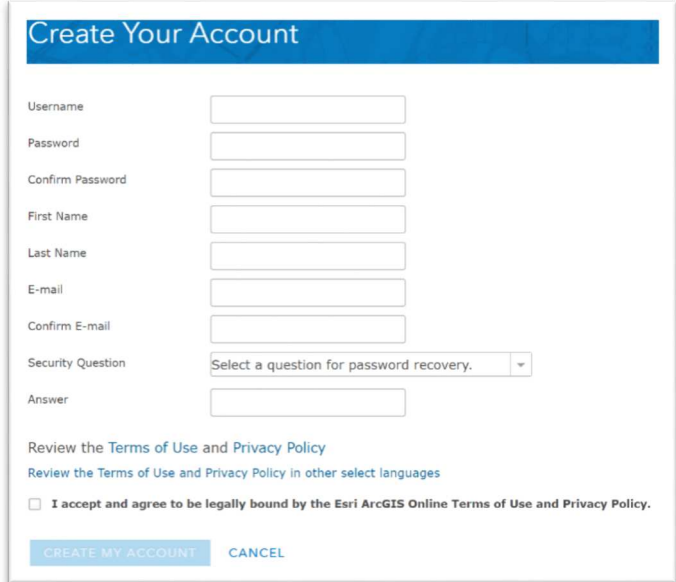

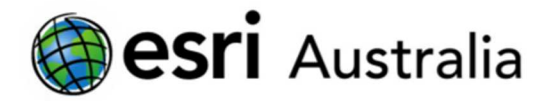

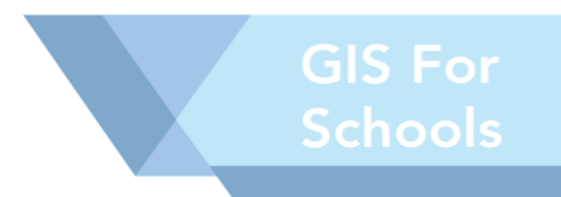

- 6. Click 'Create My Account'
- Please note that the user to activate the account automatically becomes the administrator for the account. Additional administrators can be added or changed later.

## Organisation Set-Up

After you have signed in or completed the sign-up process, the Set Up Your Organization page appears.

- 1. Provide a name for your organization. We recommend naming it after your school.
- 2. Provide a short name for your organization, which will appear in your Organization's URL. It can contain between 1 and 16 characters and include letters, numbers, and hyphens (-). NB: We recommend a short name that reflects your school's name.
- 3. Choose the language for members of your organization.
- 4. Choose the region for your organization.
- 5. Select the option to allow access to the organization through HTTPS only.
- 6. Click Save and Continue.

### You are now ready to invite additional members to your account.